# *Release Notes - Zebra VC80x Android Oreo 02-13- 15.00-ON-U08-STD Release (NGMS)*

# **[Description](#page-0-0)**

**[Component Contents](#page-0-1)**

**[Installation Requirements](#page-2-0)**

**[Installation Instructions](#page-3-0)**

**[Device Compatibility](#page-4-0)**

**Known [Issues and Limitations](#page-4-1)**

# <span id="page-0-0"></span>**Description**

This release contains the following software package which is compatible with VC80x products. This patch release is cumulative and includes all previous fixes that are part of earlier patch releases.

# <span id="page-0-1"></span>**Component Contents**

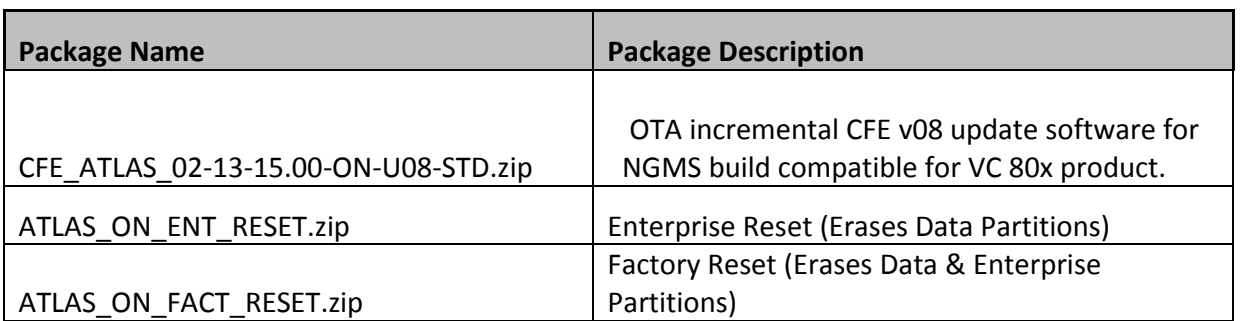

# **Component Version Info**

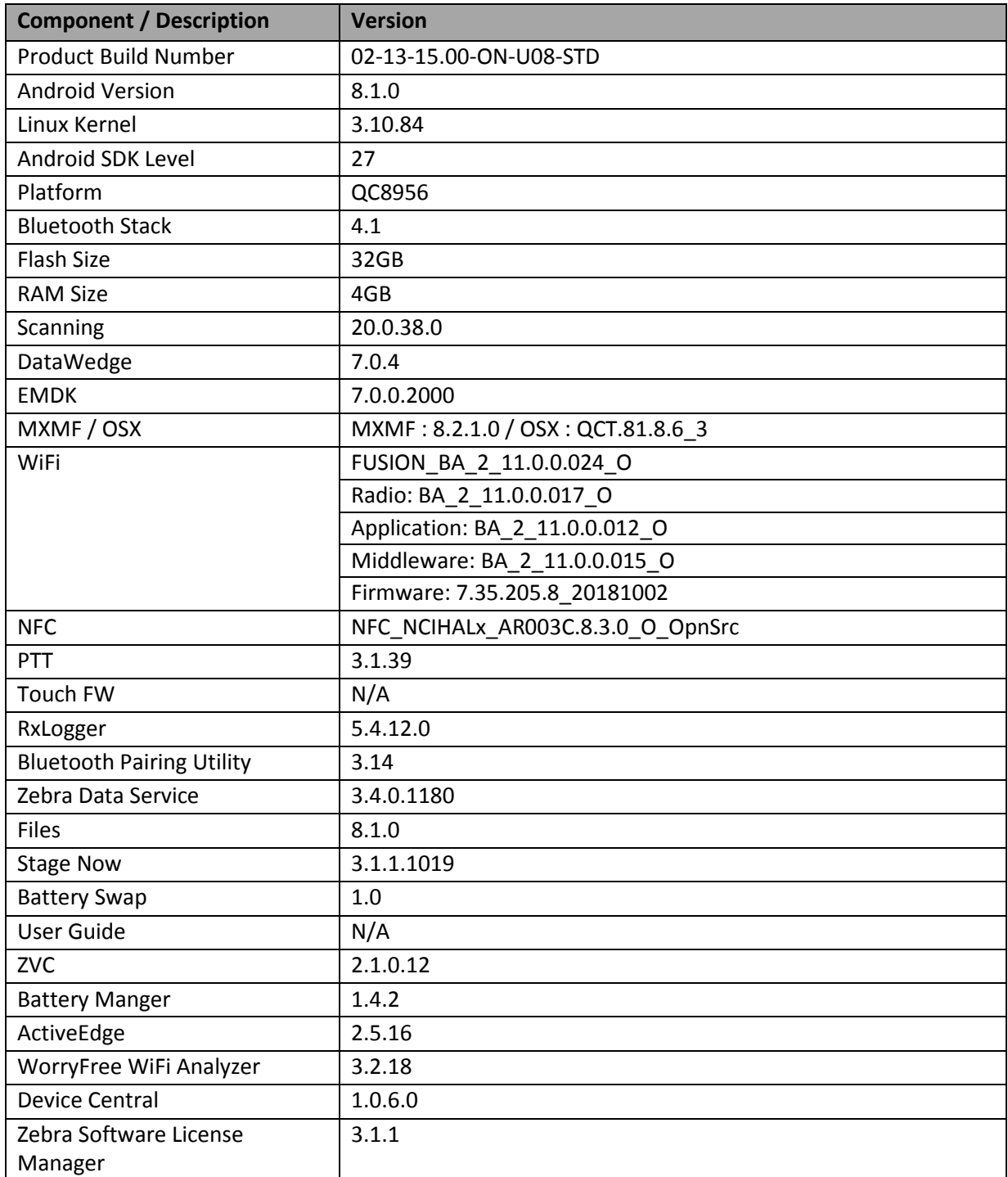

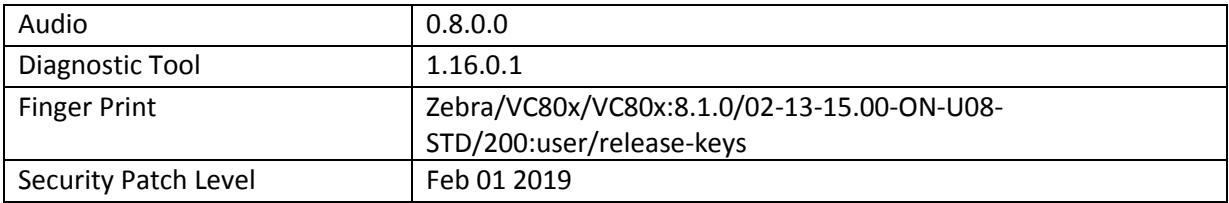

## **1. CFE v08 Updates:**

- ❖ CFE\_ATLAS\_02-13-15.00-ON-U08-STD.zip (NGMS)
- 1. **Android Security Patch Level: February 1, 2019**. Use the link below to see the Android Security bulletin for more information: <https://source.android.com/security/bulletin/>
- 2. Updated below mentioned components: For more detail please refer [http://techdocs.zebra.com](http://techdocs.zebra.com/)
	- o OSX QCT.81.8.6\_3
	- o WLAN
		- o FUSION\_BA\_2\_11.0.0.024\_O
		- o Radio: BA\_2\_11.0.0.017\_O
		- o Firmware: 7.35.205.8\_20181002
	- o PTT 3.1.39
	- $O$  ZVC 2.1.0.12
	- o WorryFree WiFi Analyzer 3.2.18

# <span id="page-2-0"></span>**Installation Requirements**

- ADB installed on the PC (including adb drivers)
- USB debugging turned ON (from Developer options)
- TC51/TC70x/VC 80x/MC33 has:
	- o Version 02-13-15.00-ON-U01-STD.

#### **NOTE:**

1. CFE\_ATLAS\_02-13-15.00-ON-U08-STD should be applied only on top Full image (FPU\_ATLAS\_02- 13-15.00-ON-U01-STD).

2. If the current software version is CFE\_ATLAS\_02-13-15.00-ON-U08-STD then, upgrade should be performed to versions CFE\_ATLAS\_02-13-15.00-ON-U13-STD and above.

# <span id="page-3-0"></span>**Installation Instructions**

## CFE software update procedure for VC80x:

The installation instructions assume you have a USB memory stick with the installation packages. Instructions on HOW TO use USB drive is also captured in the user guide.

1. Remove the radio antenna cover (four Torx T-10 screws).

#### ❖ Download Image

Copy the installation package CFE\_ATLAS\_02-13-15.00-ON-U08-STD.zip listed above in content section to USB memory stick.

2. Plug the USB drive into the USB port on the bottom of the VC80x. A notification appears indicating that

#### the

VC80x detected the USB drive.

3. Entering Recovery Mode

- Reboot the VC80x using the power button menu
- When the screen goes black, hold the Power and + buttons
- When Zebra Technologies logo appears on the screen release the buttons

4. Your VC80x will reboot and put you on the Android Recovery screen.

5. If applying update via USB memory stick

a. Use the Volume + and – to highlight "Apply update from SD card" and press the Power Key to select it

b. Use the Volume + and – to highlight package CFE\_ATLAS\_02-13-15.00-ON-U08-STD.zip and press the Power Key to select it.

- 6. *"Reboot system now"* is highlighted. Press the Power Key to Reboot.
- 7. At the Home Screen, we need to verify that the BSP upgrade took place and set the Date & Time. a. Go to "Settings" and scroll down to "About phone" and look at the "Build number". It should start with "02-13-15.00-ON-U08-STD release keys". Now you are on the correct BSP.
- 8. Now you are all set to use your VC80x

# <span id="page-4-0"></span>**Device Compatibility**

This software release has been approved for use on the following devices.

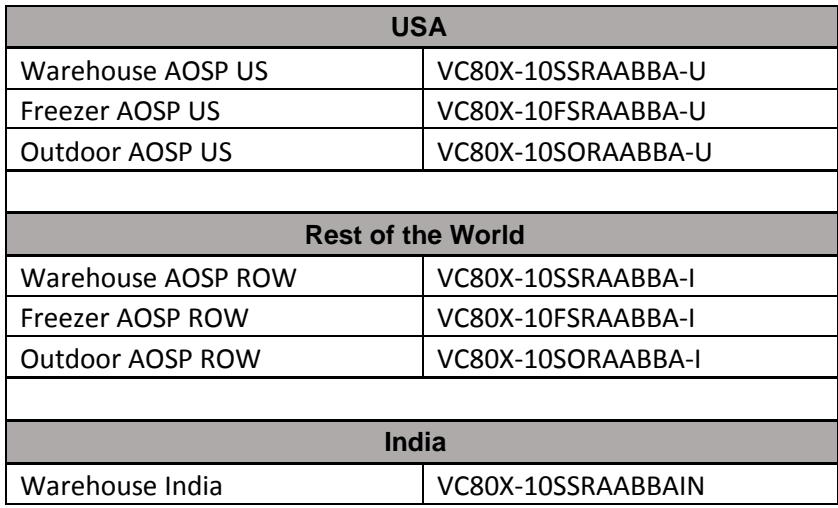

# <span id="page-4-1"></span>**Known Issues and Limitations**

1. Velocity application stops if user use the Android Recent button to close Velocity app. As a workaround, user can close the application from the velocity application client menu.